# Installing Zoom on MacOS

These instructions will help you install Zoom on your Macbook and use the computer's audio system. You do not need to make a phone call to participate in the meeting

### 1. Go to zoom.us/download

You can use any browser. There are minor differences in how each browser manages downloads.

#### Click **Download**.

### 2. Allow Download

"Do you want to allow downloads on zoom.us?

#### Click **Yes**

3. Run zoom.pkg

#### Go to your **Downloads folder**

Double-click the **zoom.pkg** icon.

This will begin the installation process.

### 4. Allow software package test

#### Click **Continue**

At this point, your Mac computer should show the Join a Meeting Dialog.

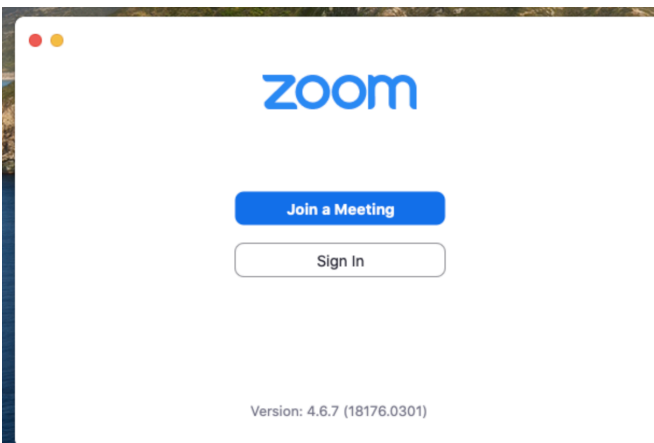

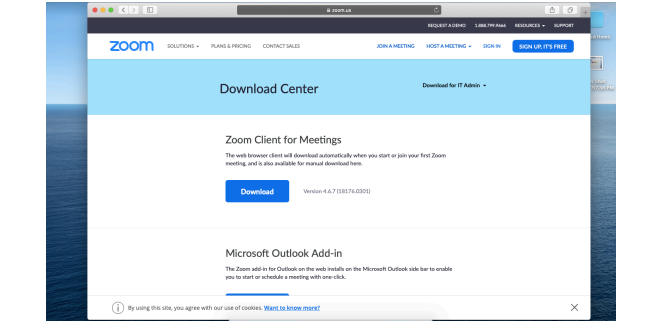

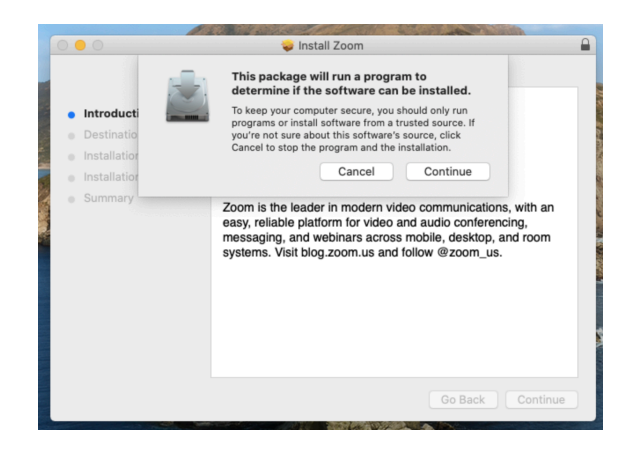

You can quit for now.

When you're ready to join the meeting, Zoom will ask you additional questions. (Next page).

Zoom Installation **MacOS** 

# 5. Enable Microphone

Zoom may ask to be able to use your microphone. In that case, you'll click on **Go to Settings** and select **Privacy**.

Then click the padlock to allow you change this setting.

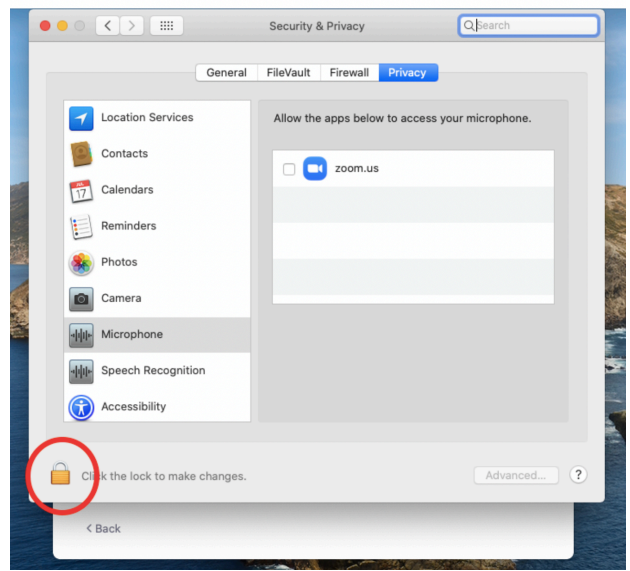

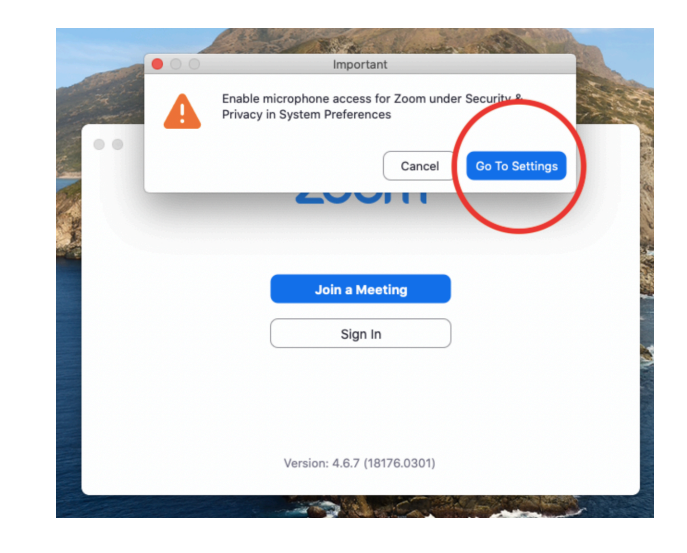

Then enter your computer password (the one you use when you turn on your computer).

### Then click **Unlock**.

You may have to then click **Quit Zoom** to allow the change to take place.

Click the box next to **zoom.us**.

At this point, you're ready to join a Zoom meeting.

Zoom may ask to use your camera. You don't need to do that unless you want us to see you.

It may also ask to **Join Computer Audio**, which you do want.

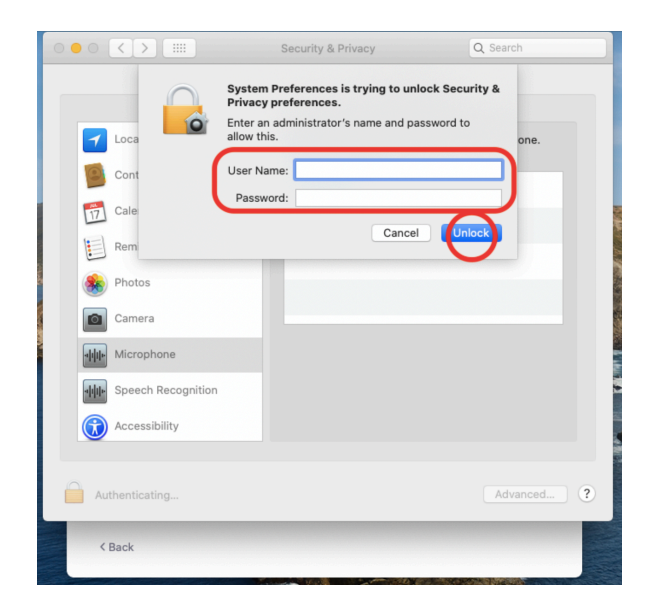

Zoom Installation **MacOS** 

# 6. Join the Meeting

From your Applications list, click on Zoom.

- 7. Enter ID and other Credentials Provided in Meeting Announcement
	- Enter the Meeting ID
	- Enter your name and check Remember my name for future meetings.
	- Leave the Don't Connect to Audio unchecked so you can participate in the meeting discussion.
	- You can turn off your video.
	- You may also need to enter a Password provided in the meeting invitatioin.
- 8. Wait for the Host to Start the Meeting

# 9. Participating in the Meeting

The meeting host will display meeting agenda and any documents we need to review together.

The **Manage Participants** button will let you see who is on the call and let you vote and raise your hand.

# 10.Meeting Controls

**Raise Hand** 

yes

During the meeting, you'll see a control panel at the bottom of the screen.

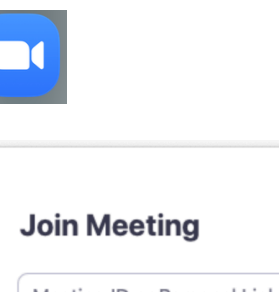

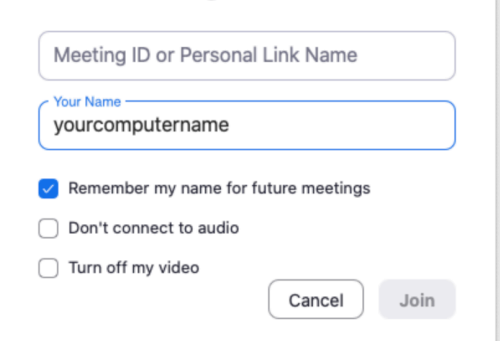

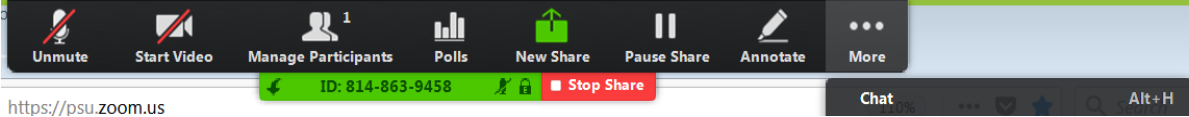

more

allow you to raise your hand and vote.  $\bf\alpha$  $\mathbf{x}$ ≫

go slower go faster

no

When you click on the Manage Participants icon, you'll also see the others on the call and buttons that